## DE BIBLIOTHEEK ENSCHEDE APP

# **HANDLEIDING**

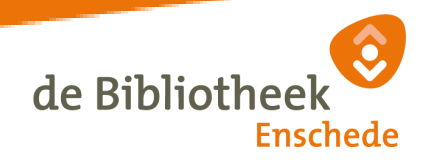

### **de Bibliotheek Enschede app in gebruik nemen**

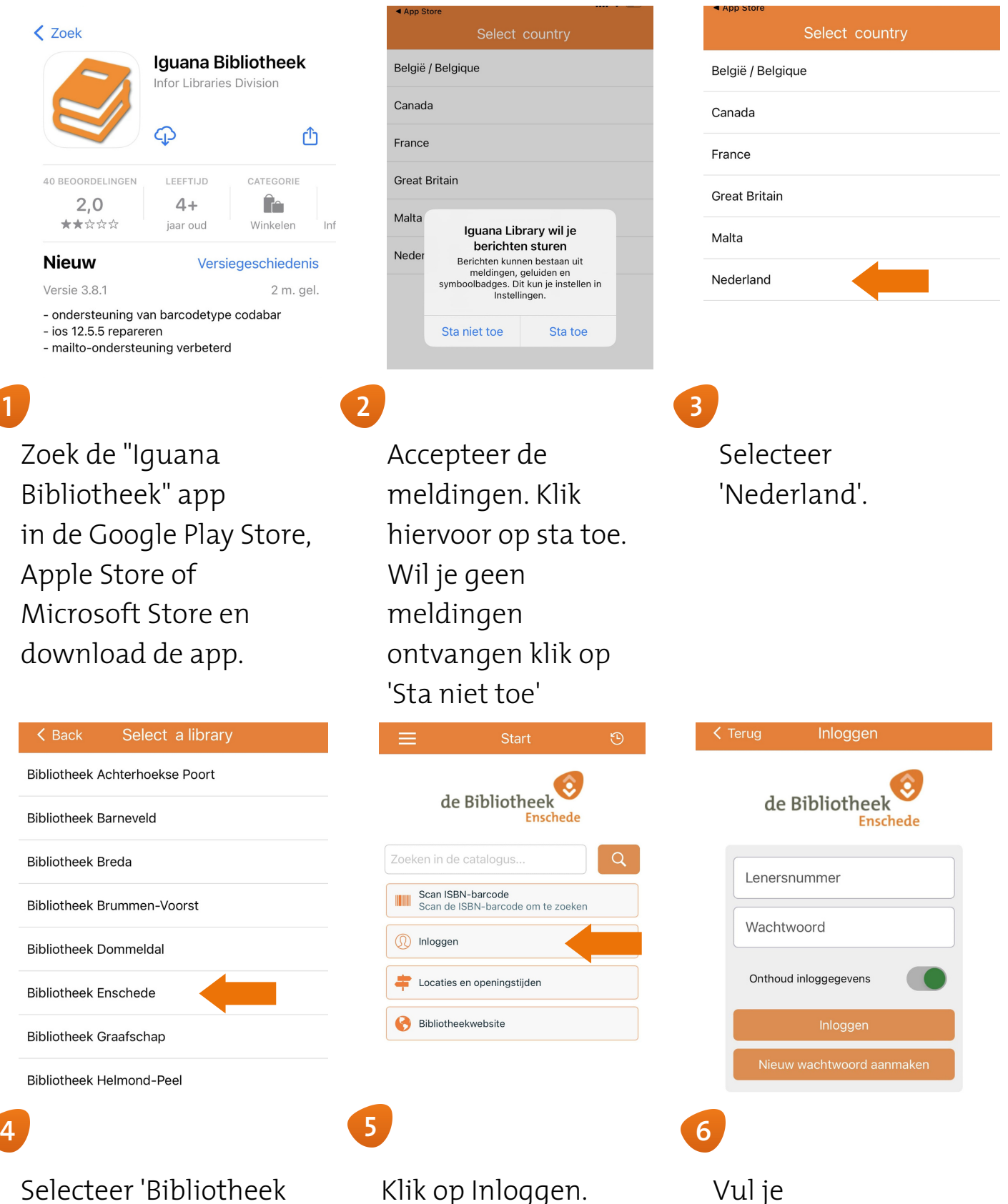

Selecteer 'Bibliotheek Enschede'

Lenersnummer en Wachtwoord in en druk op Inloggen.

### **Onderdeel 1: Scan de ISBN code**

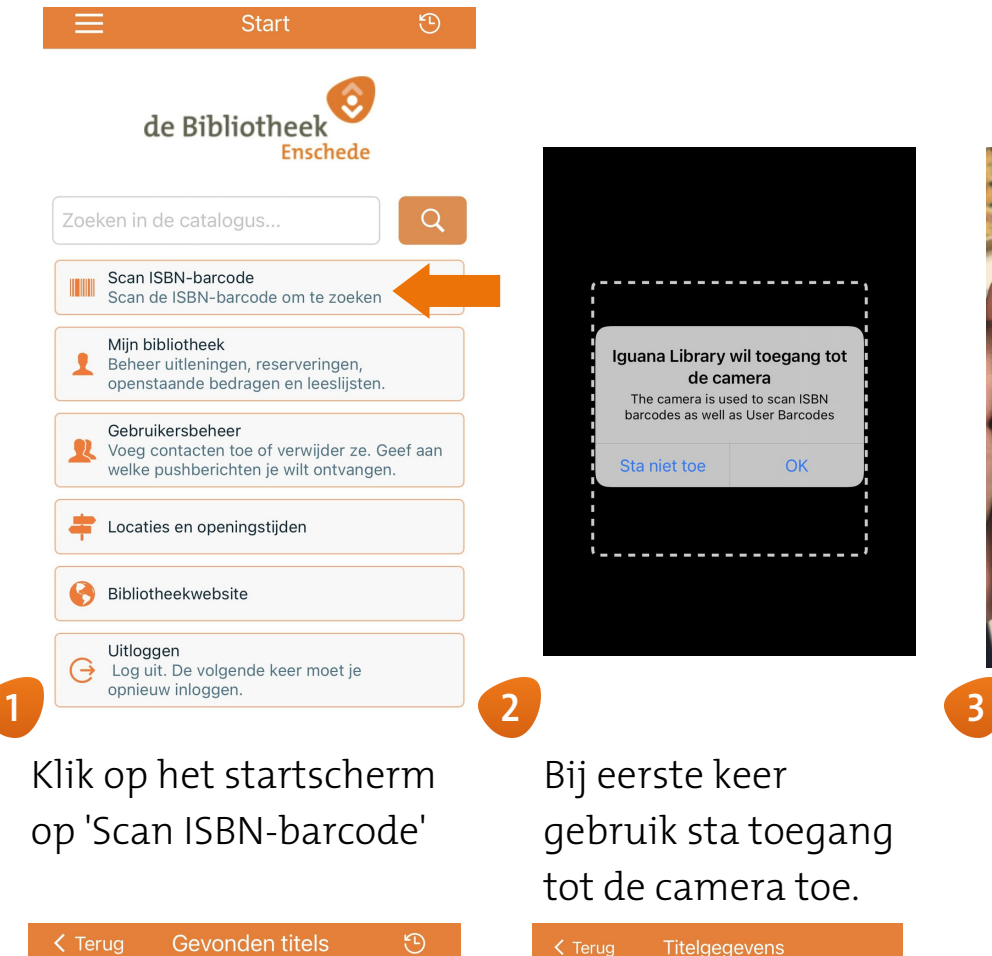

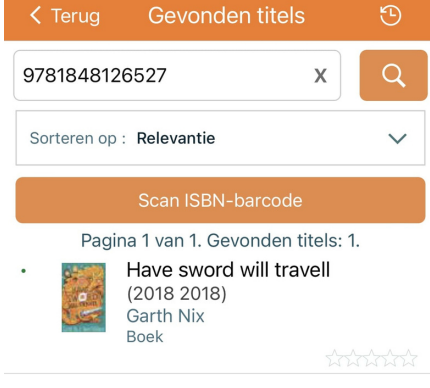

### Bij eerste keer gebruik sta toegang tot de camera toe.

Iguana Library wil toegang tot

de camera

The camera is used to scan ISBN<br>barcodes as well as User Barcodes

OK

Sta niet toe

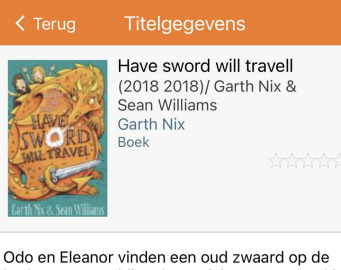

bodem van een bijna droge rivier. Het zwaard is magisch en slaat meteen Odo tot ridder. Als<br>eerste taak zullen Eleanor en Odo het probleem van de opdrogende rivier gaan oplossen. Vanaf ca. 9 jaar

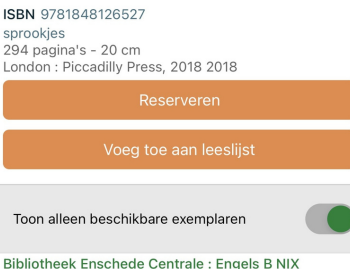

Bibliotheek Enschede Glanerbrug : Leesboeken

### **4**

Het gescande boek wordt getoond wanneer deze in bezit is van de Bibliotheek.

**5 6**

Aanwezig

Engels B NIX<br>Aanwezig

Klik op het boek en vind alle informatie over het boek + beschikbaarheid

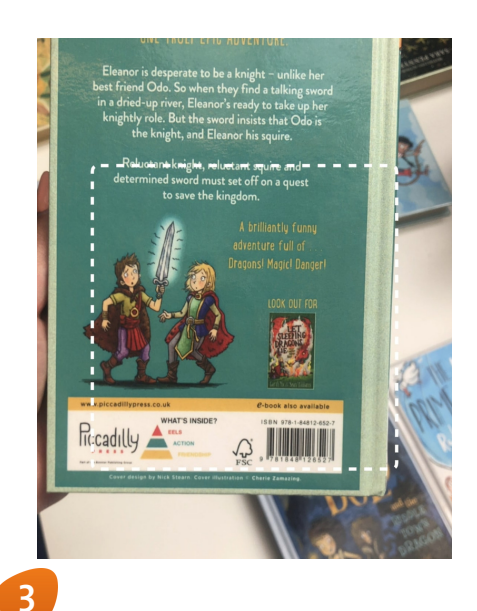

### Scan de barcode op de achterkant van het boek.

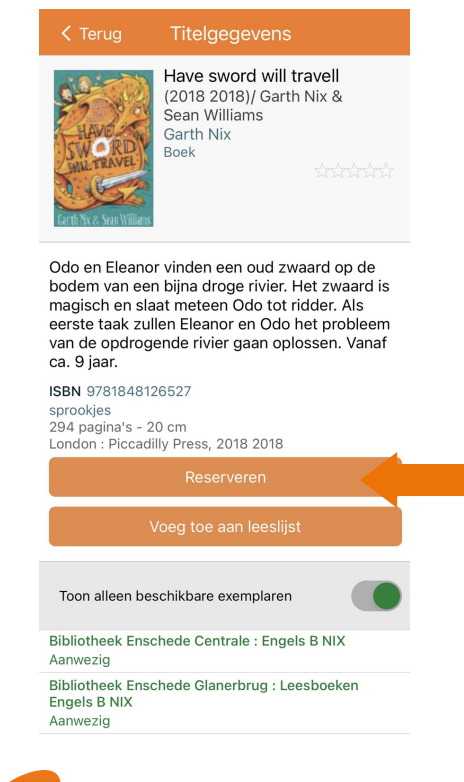

Hier kun je ook het boek reserveren.

### **Onderdeel 2: Mijn bibliotheek: Algemeen**

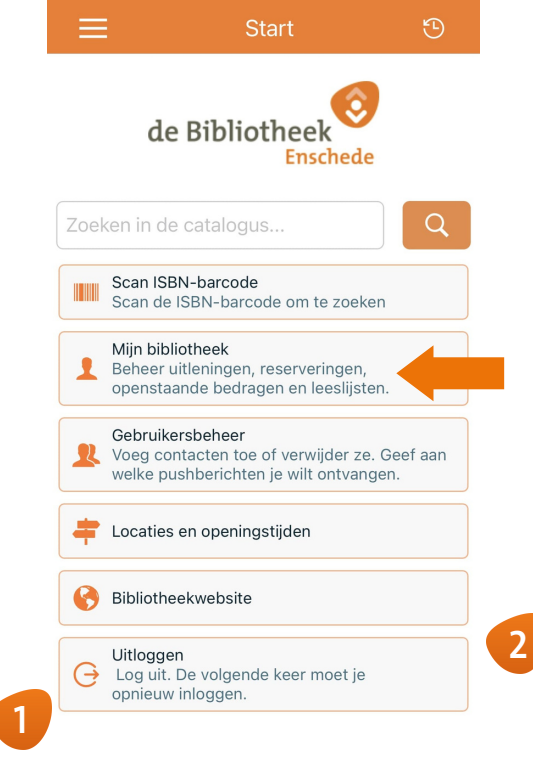

Klik op Mijn bibliotheek.

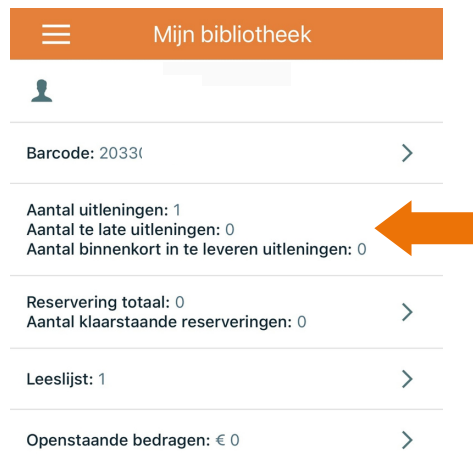

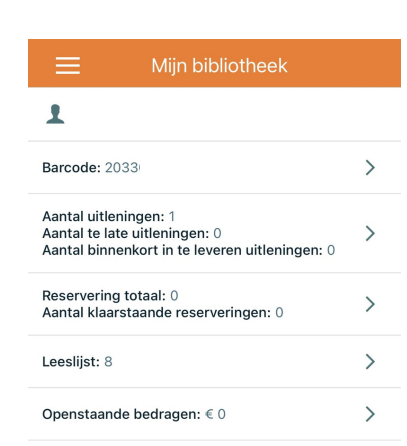

Hier vind je alle informatie over je uitleningen, reserveringen, leeslijst en je openstaande bedrag.

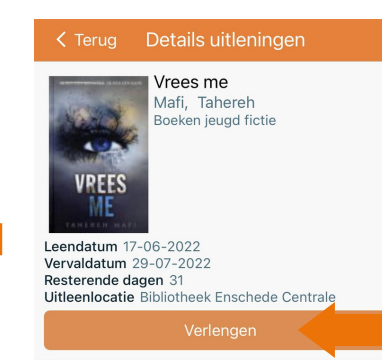

**4 5 6**

**Uitleningen** Hier vind je alle boeken die je op dit moment geleend hebt.

### **Verlengen** Wanneer je een van je uitleningen aanklikt kun je deze verlengen.

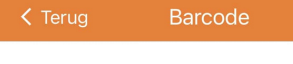

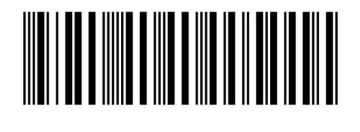

### **Barcode**

**3**

wanneer je op Barcode klikt krijg je de barcode van je lenerspas in beeld. Hiermee kun je gemakkelijk boeken lenen.

Tip: zo heb je altijd je lenerspas bij de hand!

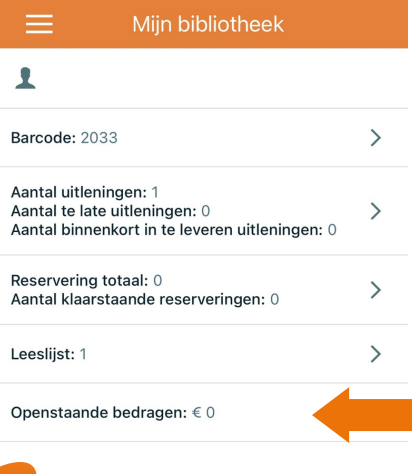

**Openstaande bedragen** Hier vind je eventuele openstaande bedragen.

### **Onderdeel 2: Mijn bibliotheek: Reserveringen & Leeslijst**

**2**

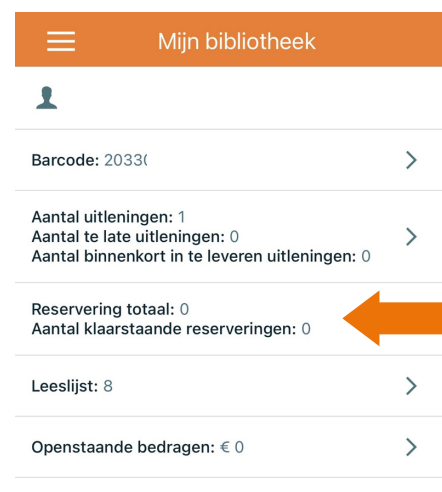

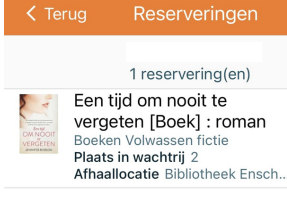

**1**

### **Reserveringen**

Klik op Reserveringen om al je reserveringen in te zien en de reserveringen die voor je klaarstaan.

Hier zie je de lijst met al je reserveringen en of deze klaar staat.

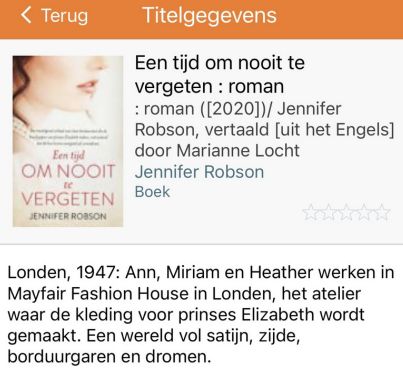

ISBN 9789029730242 Historische roman<br>383 pagina's - 22 cm<br>Utrecht : KokBoekencentrum Uitgevers, [2020]

Om een boek te reserveren zoek je deze op in collectie en druk je op Reserveren.

**3**

**6**

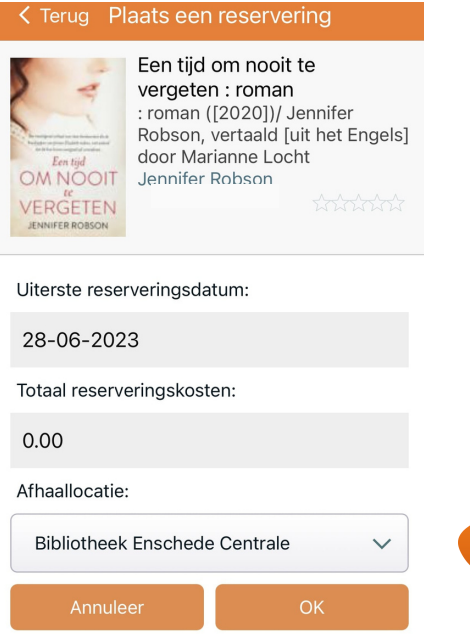

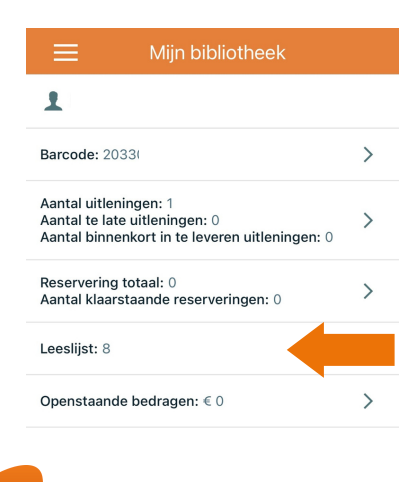

**5**

### **Leeslijst**

Naast reserveren kun je een boek ook in je leeslijst zetten. De leeslijst vind je hier. Klik erop.

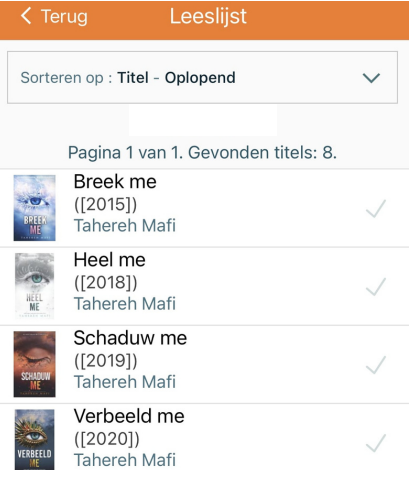

Hier vind je alle boeken die je hebt toegevoegd aan je leeslijst.

## **4**

Selecteer de afhaallocatie en druk op OK.

### **Onderdeel 3: Gebruikersbeheer**

Gebruikersbeheer

#### Nieuw wachtwoord aanmaken Maak een nieuw wachtwoord aan met de code  $\rightarrow$ die je per mail ontvangt Wachtwoord wijzigen  $\mathcal{P}$ Wijzig je wachtwoord en log opnieuw in Registraties voor pushberichten  $\overline{\phantom{0}}$ Beheer jouw registraties voor pushberichten Voeg een gebruiker toe Vraag toegang tot de gegevens van een andere gebruiker. Als je het wachtwoord invult heb je<br>onmiddellijk toegang. Anders moet je wachten  $\rightarrow$ tot de gebruiker je toegang verleent. Gebruikers waar je toegang tot hebt

Voor deze gebruikers kun je titels reserveren, reserveringen annuleren en uitleningen verlengen

Gebruikers die toegang hebben tot

Deze gebruikers kunnen titels voor je reserveren, reserveringen annuleren en<br>uitleningen verlengen.

jouw gegevens

Maak een nieuw wachtwoord aan met de code die ie per mail ontvangt

#### Lenersnummer

Lenersnummer

**2**

 $\left\langle \right\rangle$ 

Nieuw wachtwoord aanmaken

### < Terug Wachtwoord wijzigen Wijzig je wachtwoord en log opnieuw in

Lenersnummer

Lenersnummer

#### Wachtwoord

Wachtwoord

Inloggen

### **Gebruikersbeheer** Bij 'Gebruikersbeheer' kun je alles omtrent je wachtwoord, pushmeldingen en gebruikers aanpassen/toevoegen.

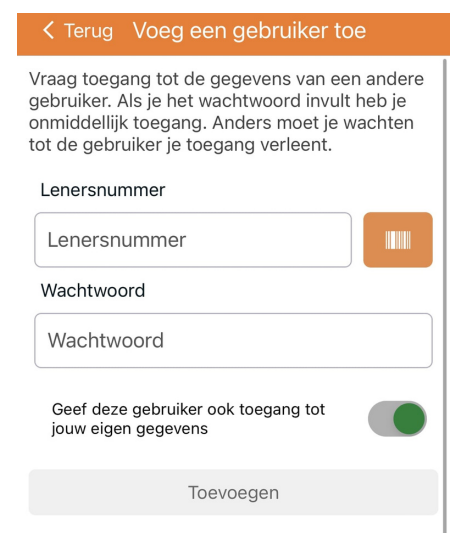

**Nieuw wachtwoord aanmaken** Vul je

lenersnummer in en maak een nieuw wachtwoord aan met de code uit de mail.

#### Wachtwoord wiizigen Wijzig je wachtwoord en log opnieuw in

Registraties voor pushberichten<br>Beheer jouw registraties voor pushberichten

#### Voeg een gebruiker toe

que je per maii ontvangi

Vraag toegang tot de gegevens van een andere<br>gebruiker. Als je het wachtwoord invult heb je<br>onmiddellijk toegang. Anders moet je wachten<br>tot de gebruiker je toegang verleent.  $\rightarrow$ 

#### Gebruikers waar je toegang tot hebt Voor deze gebruikers kun je titels reserveren,  $\overline{\phantom{0}}$ reserveringen annuleren en uitleningen verlengen

Gebruikers die toegang hebben tot<br>jouw gegevens<br>Deze gebruikers kunnen titels voor je

reserveren, reserveringen annuleren en<br>uitleningen verlengen.

**5**

### **4**

**1**

**Koppelen lenerspassen**

Vul het lenersnummer van de pas die je wilt koppelen en het wachtwoord in.

Is het wachtwoord niet bekend dan zal de andere gebruiker toestemming moeten geven via deze knop op zijn account.

### **Wachtwoord wijzigen** Wijzig je wachtwoord en log direct opnieuw in.

#### < Terug Pushberichten instellen

Beheer jouw registraties voor pushberichten

 $\mathbf{L}$ 

 $\rightarrow$ 

 $\rightarrow$ 

**6**

**3**

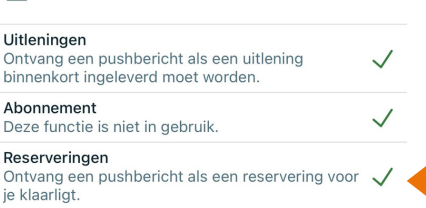

### **Pushmeldingen**

Zet hier je pushmeldingen aan of uit door op het vinkje te klikken

> Hulp nodig? info@bibliotheekenschede.nl 053-4804804